# Configurer la multidiffusion de couche 2 dans l'ACI Ī

# **Contenu**

**Introduction** Conditions préalables Conditions requises Components Used Informations générales **Configuration** Topologie du réseau **Configurations** Étape 1 : Configurer les stratégies d'accès au fabric pour la connectivité du serveur multidiffusion et de l'hôte client Étape 2 : Créez l'EPG, le BD et le VRF pour le récepteur et la source de multidiffusion Étape 3 : Fixer un domaine physique au groupe de terminaux et configurer le port statique Étape 4 : Configurer la file d'attente IGMP **Vérification** Explication du flux de paquets multicast de couche 2 Requête IGMP requise Dépannage Informations connexes

# **Introduction**

Ce document décrit comment configurer et vérifier la multidiffusion de couche 2 (L2) dans le même groupe de terminaux (EPG) sur un fabric ACI (Application Centric Infrastructure) unique.

# Conditions préalables

## Conditions requises

Cisco vous recommande de prendre connaissance des rubriques suivantes :

- Prise en charge de la multidiffusion de couche 2 dans l'ACI toujours prise en charge
- Surveillance IGMP (Internet Group Management Protocol) dans ACI activée par défaut

Note: Pour plus d'informations sur la surveillance IGMP, consultez le document [Cisco APIC](https://www.cisco.com/c/fr_ca/td/docs/switches/datacenter/aci/apic/sw/2-x/KB/b_KB_Cisco_APIC_IGMP_Multicast.html#concept_DA12BA4955C940E6AAC5A9D399FBCA53) [et IGMP Snoop Layer 2 Multicast Configuration.](https://www.cisco.com/c/fr_ca/td/docs/switches/datacenter/aci/apic/sw/2-x/KB/b_KB_Cisco_APIC_IGMP_Multicast.html#concept_DA12BA4955C940E6AAC5A9D399FBCA53)

## Components Used

Les informations contenues dans ce document sont basées sur les versions de matériel et de

logiciel suivantes :

- $\bullet$  N9K-C93180YC-FX
- $\cdot$  Version 4.2(7q)

The information in this document was created from the devices in a specific lab environment. All of the devices used in this document started with a cleared (default) configuration. Si votre réseau est en ligne, assurez-vous de bien comprendre l'incidence possible des commandes.

# Informations générales

La multidiffusion de couche 2 désigne les paquets de multidiffusion IP transmis sur un segment de réseau de couche 2 (domaine de pont (BD)/sous-réseau), et non les paquets de multidiffusion de couche 2 qui sont des paquets de multidiffusion avec une adresse MAC de multidiffusion de destination sans en-tête IP. La multidiffusion de couche 2 exclut également la multidiffusion linklocal (224.0.0.0/24). La multidiffusion locale de liaison est toujours transmise à tous les ports du BD.

La multidiffusion de couche 2 dans l'ACI n'est transmise que dans le BD. Si vous avez plusieurs groupes de terminaux qui utilisent le même BD, le trafic de multidiffusion inonde tous les groupes de terminaux indépendamment des contrats en place entre les groupes de terminaux.

L'ACI Cisco transmet les trames de multidiffusion sur l'arborescence multicast de superposition qui est construite entre les commutateurs leaf et spine. Le trafic de couche 2 utilise des arborescences FTAG (Forwarding Tag) pour fournir un équilibrage de charge efficace sur plusieurs liaisons redondantes de même coût. Pour plus d'informations sur les détails de l'arborescence FTAG, consultez le document [Fondamentaux ACI.](https://www.cisco.com/c/fr_ca/td/docs/switches/datacenter/aci/apic/sw/1-x/aci-fundamentals/b_ACI-Fundamentals/b_ACI-Fundamentals_chapter_010010.html#concept_1E8BF286E1C043EF839D80935FDF9F50)

Remarque : Nous vous recommandons de ne pas désactiver IGMP Snoop sur le BD. Si vous désactivez IGMP Snoop, les performances de multidiffusion risquent d'être réduites en raison d'une inondation erronée excessive au sein du BD.

# **Configuration**

## Topologie du réseau

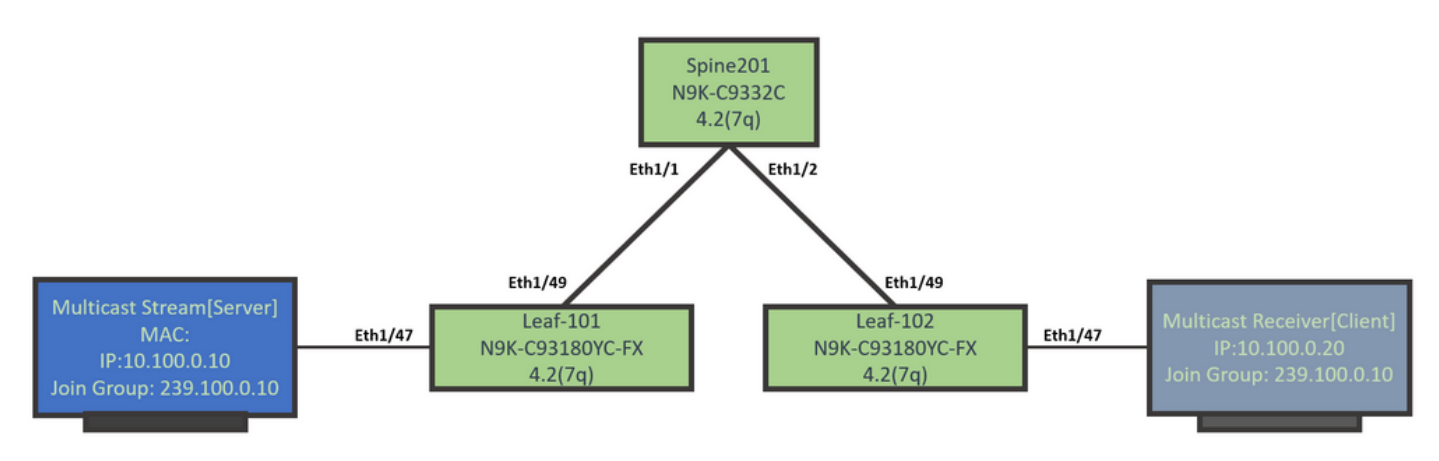

## **Configurations**

Voici un résumé des étapes de configuration. Il n'y a pas beaucoup de configuration pour la multidiffusion de couche 2 sauf pour activer un interrogateur IGMP.

- Étape 1 : Configurer les stratégies d'accès au fabric pour la connectivité du serveur multidiffusion et de l'hôte client
- Étape 2 : Créez l'EPG, le BD et le VRF pour le récepteur et la source de multidiffusion
- Étape 3 : Fixer un domaine physique au groupe de terminaux et configurer le port statique
- Étape 4 : Configurer le serveur de requêtes IGMP

Cette section décrit les étapes de configuration détaillées.

### Étape 1 : Configurer les stratégies d'accès au fabric pour la connectivité du serveur multidiffusion et de l'hôte client

Les images montrent l'approche de haut niveau de la configuration. Des détails supplémentaires sur les politiques d'accès sont disponibles dans le document [ACI Initial Deployment](https://www.cisco.com/c/fr_ca/td/docs/switches/datacenter/aci/apic/white_papers/Cisco-ACI-Initial-Deployment-Cookbook.html#_Toc6840517).

Vous pouvez ignorer cette étape si les stratégies d'accès sont déjà en place.

• Cette image montre les stratégies de matrice de ports du serveur de multidiffusion.

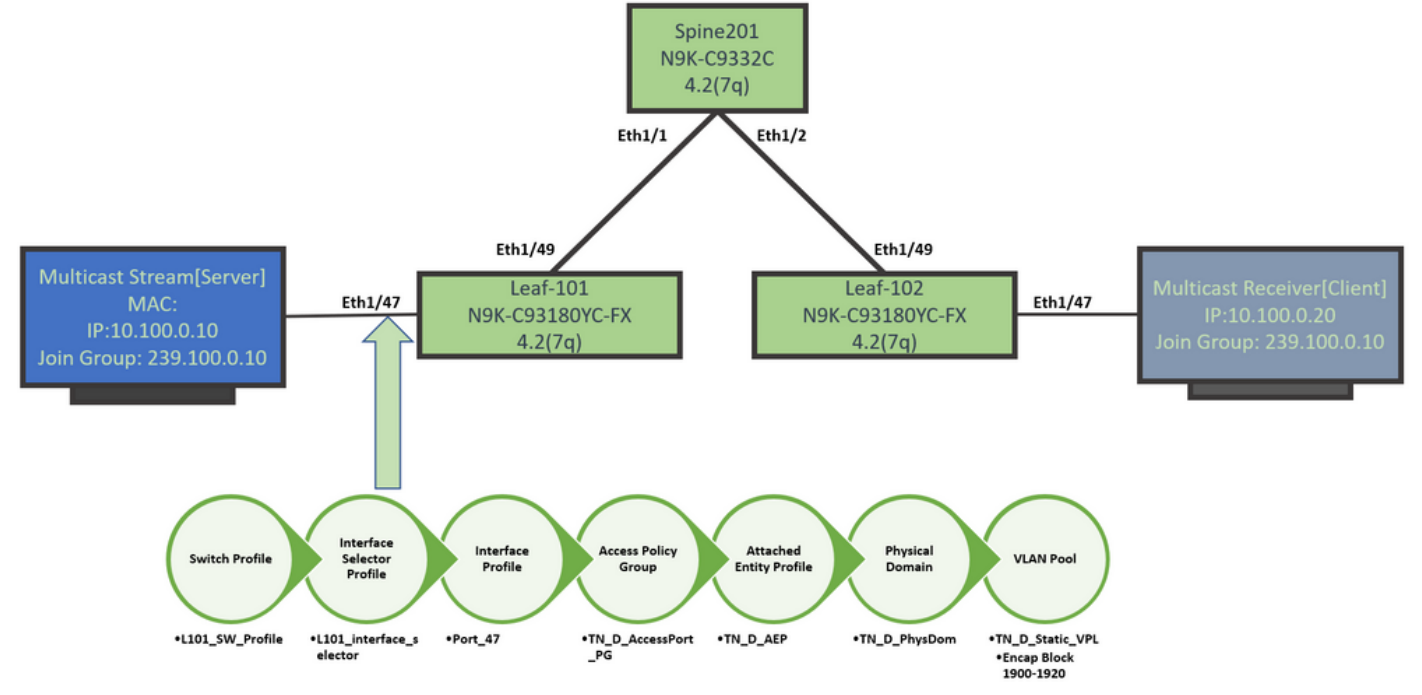

• Cette image montre les stratégies de fabric du port du récepteur de multidiffusion (client).

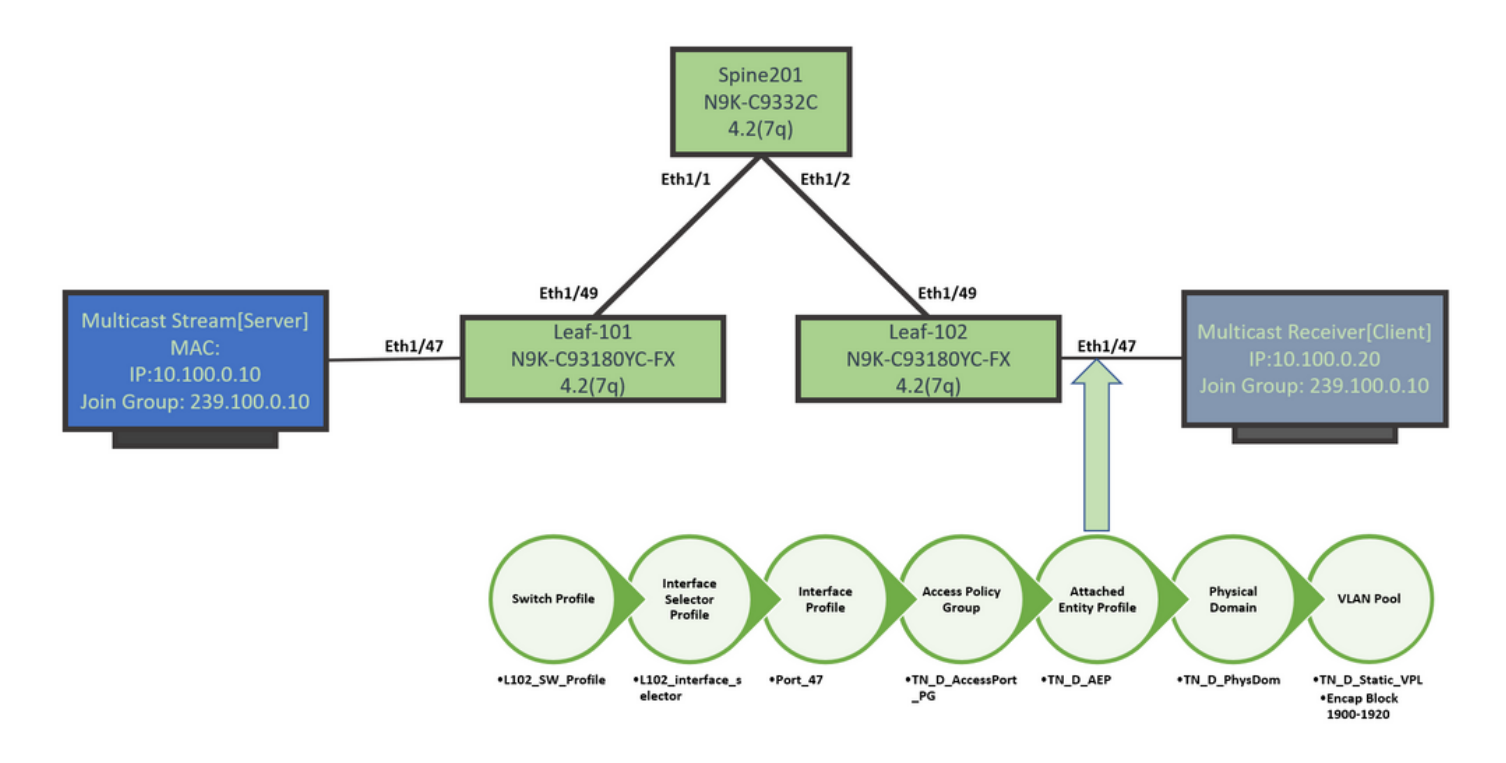

### Étape 2 : Créez l'EPG, le BD et le VRF pour le récepteur et la source de multidiffusion

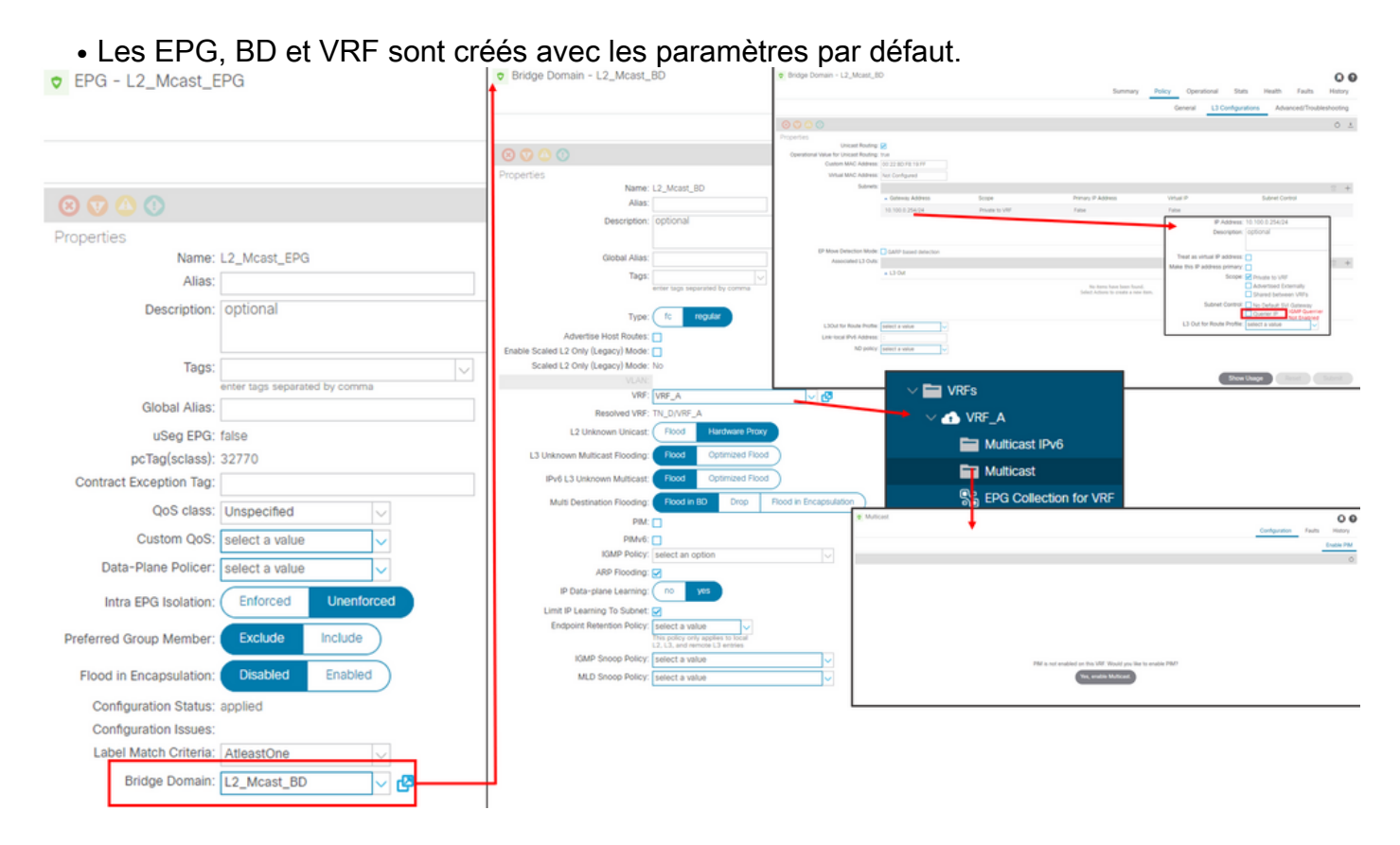

Par défaut, un BD utilise la stratégie IGMP Snoop par défaut prédéfinie dans le service partagé.

Le demandeur IGMP n'est pas activé par défaut sous le sous-réseau BD, ce qui est également le cas pour un déploiement NXOS ou Cisco IOS® hérité.

• Afin de vérifier la stratégie IGMP Snoop par défaut, choisissez le **'locataire commun >** Politiques > Protocole > IGMP Snoop > default pour voir que la case Activer le demandeur n'est pas activée pour la stratégie IGMP par défaut.

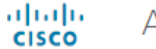

#### **APIC**

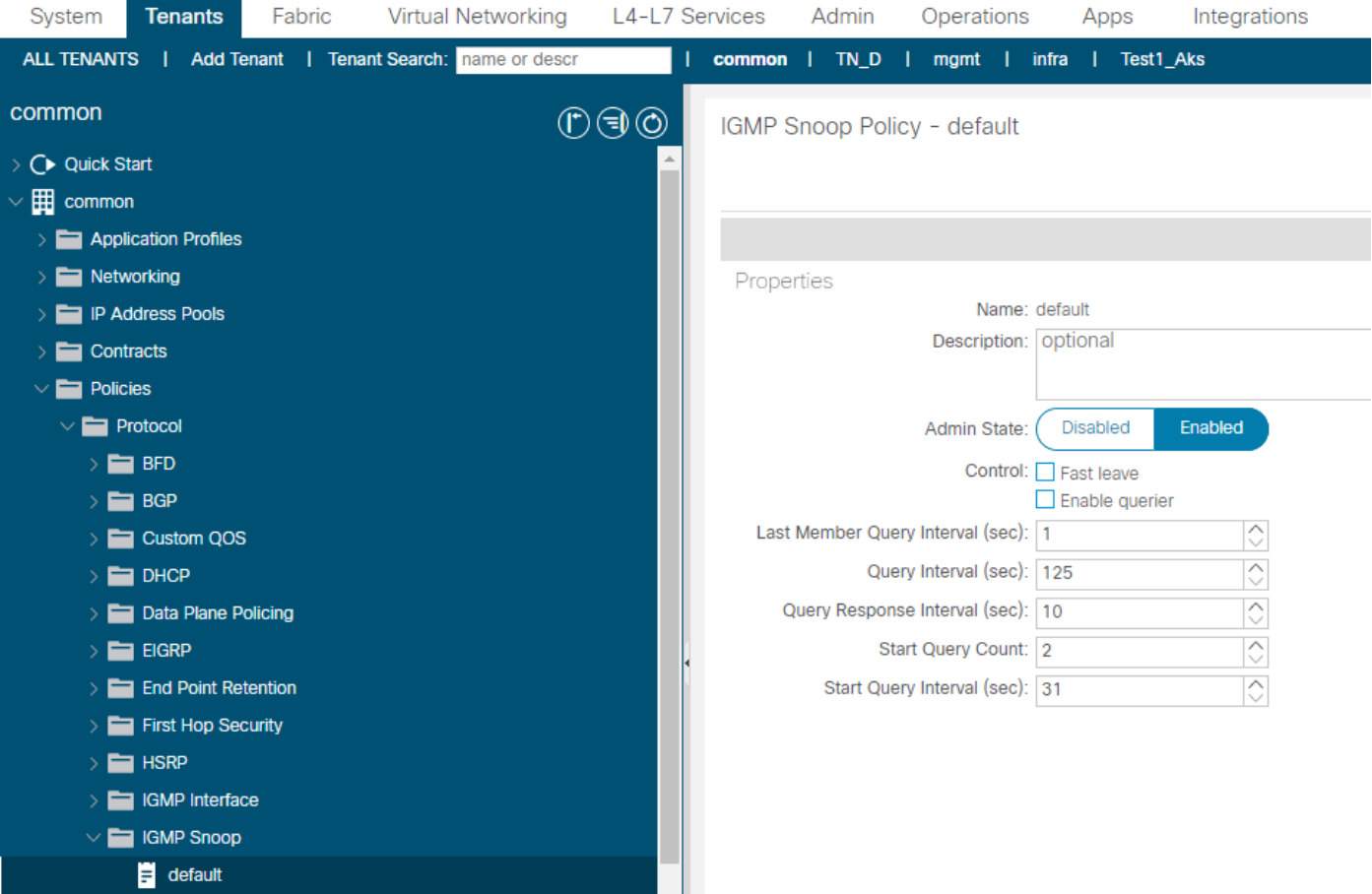

• Cette image présente le résumé de la configuration EPG, BD et VRF (vue logique).

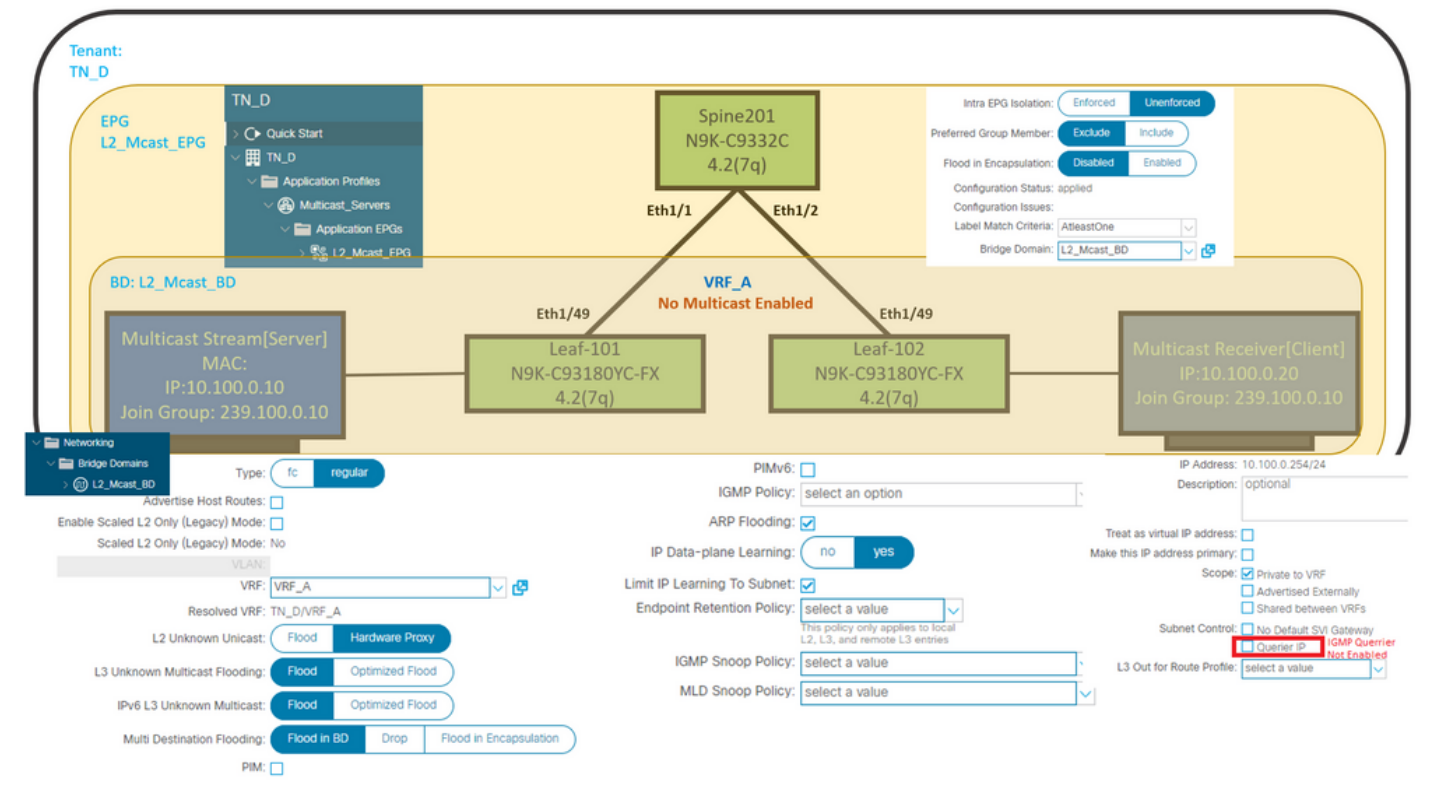

#### Étape 3 : Fixer un domaine physique au groupe de terminaux et configurer le port statique

• Cette image montre un domaine physique attaché à un EPG.

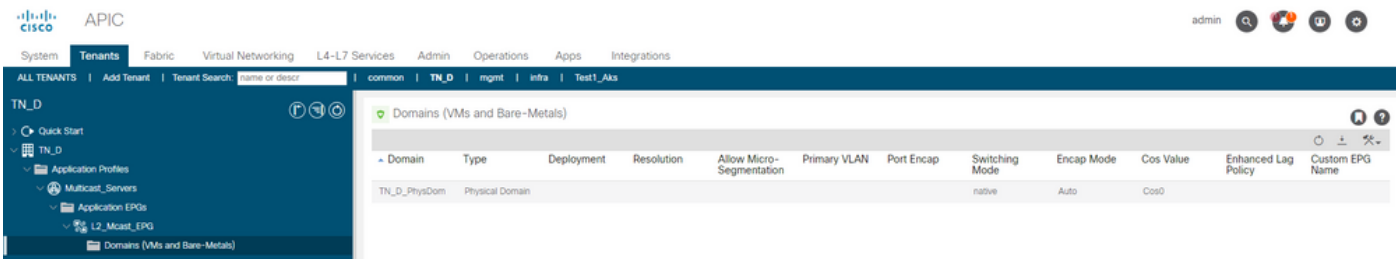

• Cette image montre un port statique configuré sous un EPG.<br><sup>बाबा</sup> – ≜PC

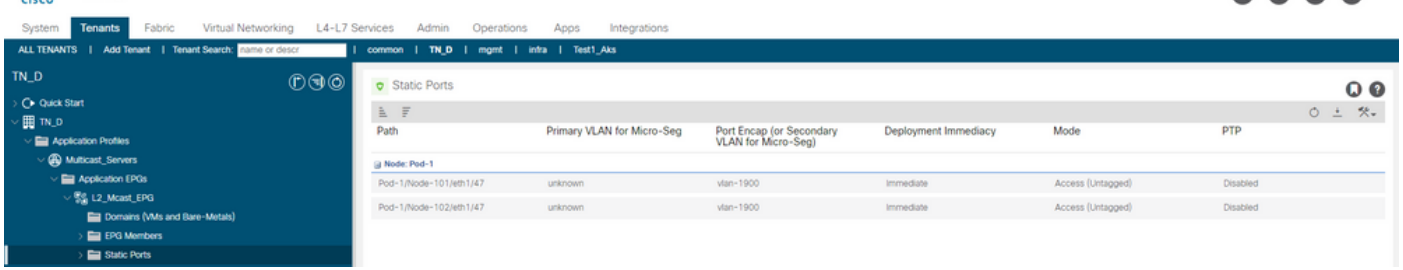

admin (a) 979 (a) (a)

Cette image montre que les points d'extrémité du serveur de multidiffusion (source) et du ● client de multidiffusion (récepteur) sont tous deux acquis (connectés) sous le même EPG.

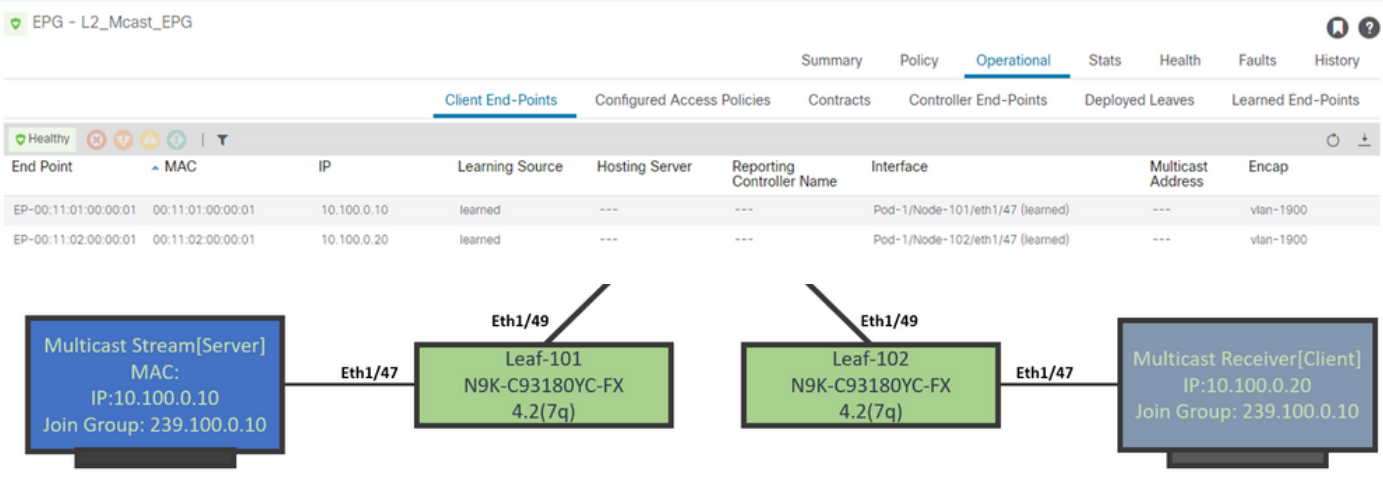

### Étape 4 : Configurer la file d'attente IGMP

Le demandeur IGMP doit être activé à deux endroits, sous la stratégie IGMP Snoop respective et sous le sous-réseau BD.

Note: Étant donné que la stratégie de surveillance IGMP avec Enable querier activé nécessite une adresse IP source pour envoyer la requête IGMP, il est nécessaire de configurer l'activation de l'IP IGMP Querier sous le sous-réseau BD. Sinon, le commutateur leaf n'enverra pas la requête IGMP au récepteur de multidiffusion.

Il est toujours recommandé de configurer une nouvelle stratégie IGMP Snooping avec le demandeur IGMP activé au lieu d'utiliser une stratégie IGMP Snooping par défaut. Notez que la stratégie de surveillance IGMP par défaut n'a pas de demandeur IGMP activé par défaut et qu'elle est associée par défaut à chaque BD. Une modification de toute configuration sous la stratégie de surveillance IGMP par défaut affecte chaque BD associé à la stratégie de surveillance IGMP par défaut. Il n'est donc pas recommandé de modifier les paramètres de stratégie de surveillance IGMP par défaut dans l'ACI.

• Afin de créer une nouvelle stratégie de surveillance IGMP, choisissez le locataire TN\_D >

Politiques > Protocoles, puis cliquez avec le bouton droit sur IGMP Snoop et cliquez sur Créer une stratégie de surveillance IGMP.